# **Bharati Vidyapeeth (Deemed to be University)**

# **Institute of Management & Research, New Delhi**

**A Grade Status Awarded by MHRD, Govt of India, Reaccrediated with Grade A+ by NAAC, Ranked among Top 75 B-Schools in India by NIRF 2017**

**An ISO 9001:2015 14001:2015 Certified Institute**

**A-4, Paschim Vihar, New Delhi – 110063 (Ph.: 011-25284396, 25285808 Fax: 011-25286442)**

BVIMR/ND/ /2020-21 Date: 18th May, 2020

# **NOTICE**

## **To: All Students of all courses**

As you are aware that the institute is providing you college email ids on the domain bvp.edu.in. Kindly be informed that these email ids are to be used throughout the course as a student. Do not share your password with anyone and save it in safe place.

# **The email id is to be used in the following ways.**

- 1. All correspondence with the institute.
- 2. For Online classes from the coming semester.
- 3. For Microsoft Office 365.
- 4. To enroll in edX course, etc.

## **Procedure to activate bvp mail id and update password:**

#### **Step 1: Activation**

Login in : [mail.bharatividyapeeth.edu](http://mail.bharatividyapeeth.edu/) then : Student login Enter your email id and default password You will get a pop up to update your password

## **Step 2: Updating password**

Enter your default password Enter New password **Note :** use a strong password with special character (##@@%%) Capital letters and numerical Ex. ##Hukp@987654

## **Process to Register for edX course**

Step 1: open Google crome Step 2: Type edx.org Step 3: Click on register Step 4: Fill Your name (Public name) Step5: your College mail id (bvp.edu.in) and other details Step 6: Click on create account Step 7: Enter coupon and redeem

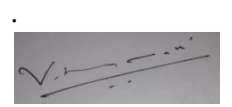

Dr. Vikas Nath (Director In Charge)